ご家庭におけるインターネットへの接続方法

1 端末ログイン後、デスクトップ右側の矢印マークをクリックします。 ※ログインID/パスワード:

## 学校番号3桁+学年1桁+組1桁+番号2桁の合計7桁

↑本校は219 ↑出席番号ではなく<mark>学校の保管庫内の番号</mark> (いつも学校でログインしている番号)

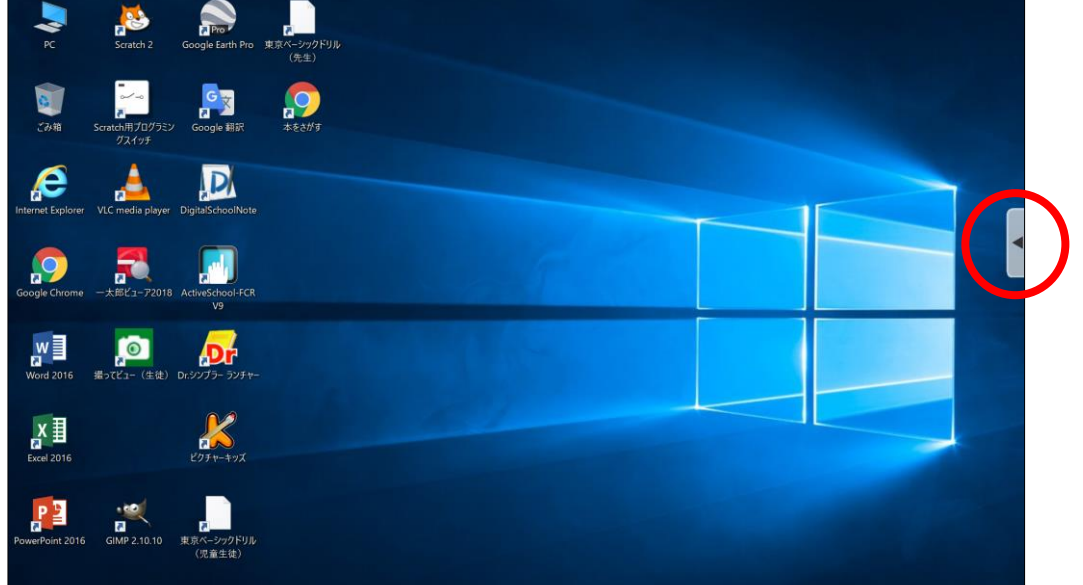

2 開いたウィンドウの「アプリ」をクリックします。

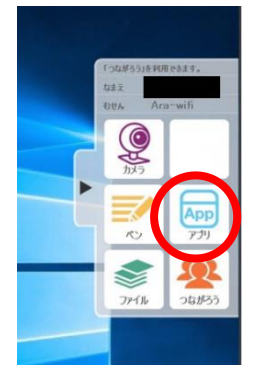

3 「じたくもちかえり」をクリックし、画面をとじます。

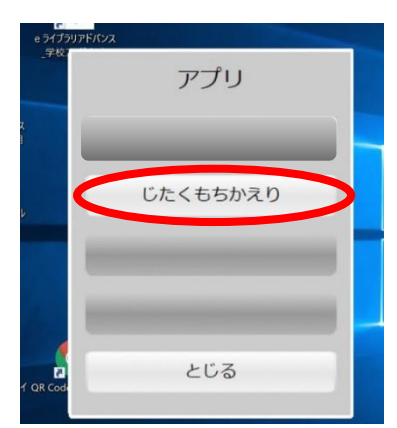

4 画面右下のタスクバーにある「ネットワーク設定」ボタン(扇形)をクリックすると、タブレ ットPCが検出した Wi-Fi のネットワーク(SSID)が表示されます。

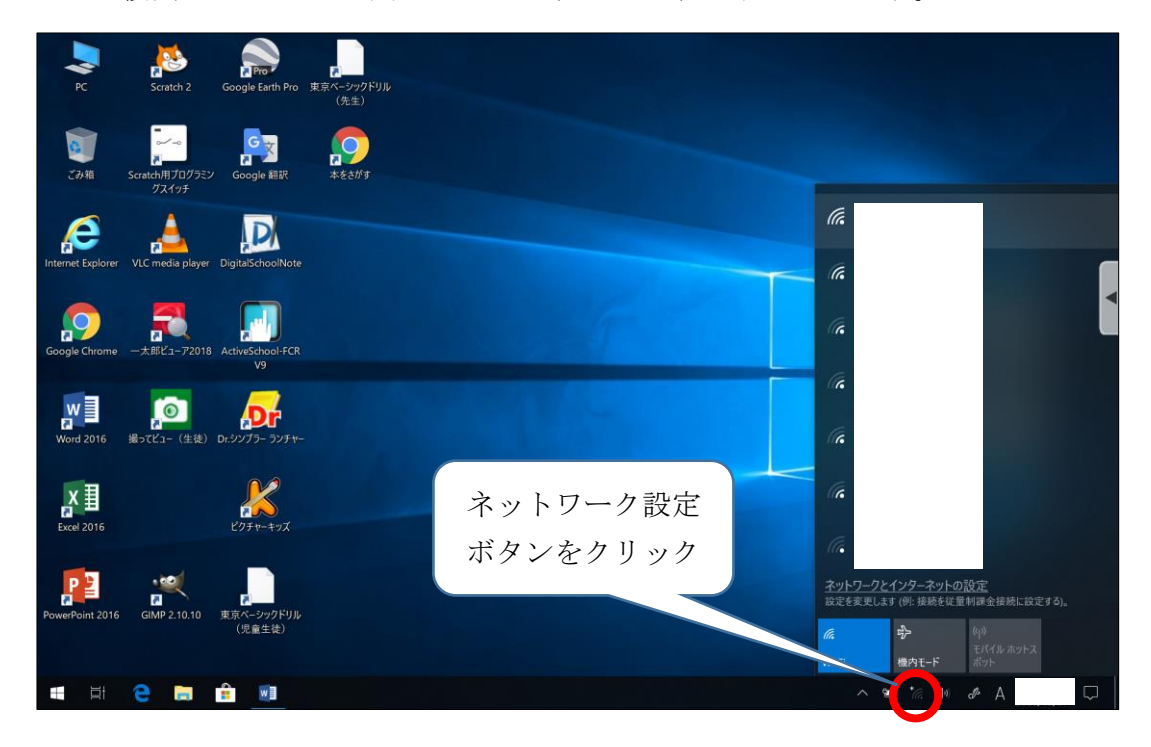

5 接続したい Wi-Fi のネットワークを選択し、「接続」ボタンをクリックします。

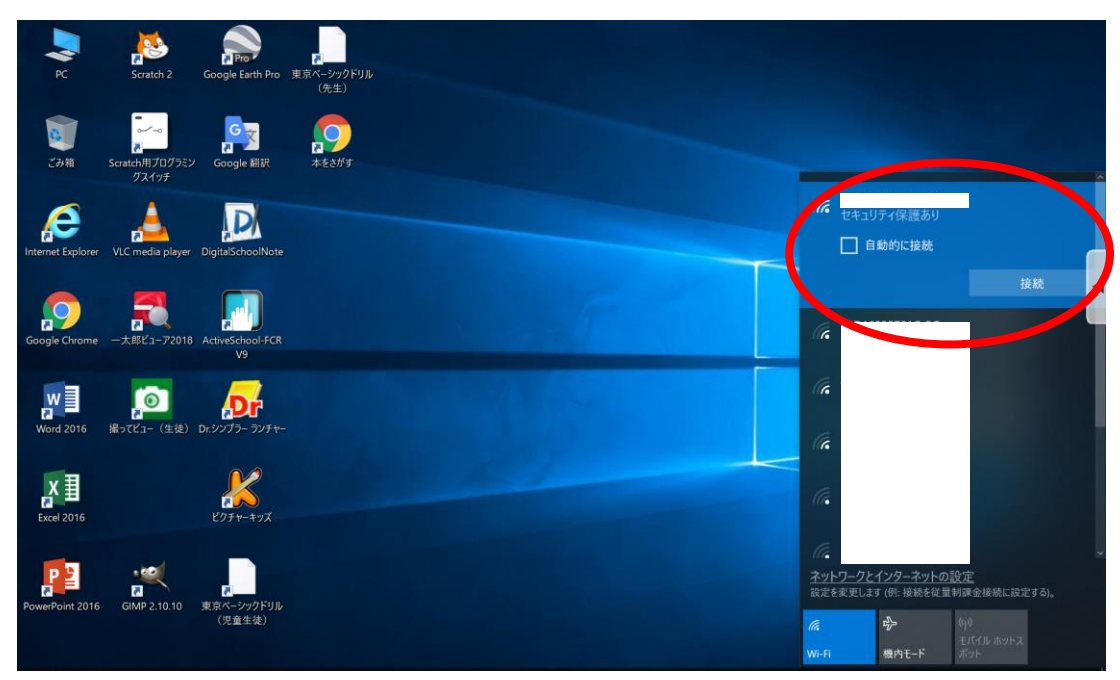

6 「ネットワークセキュリティキーの入力」画面が表示されるので、該当のネットワークに紐づ くパスワードを入力し、「次へ」をクリックします。

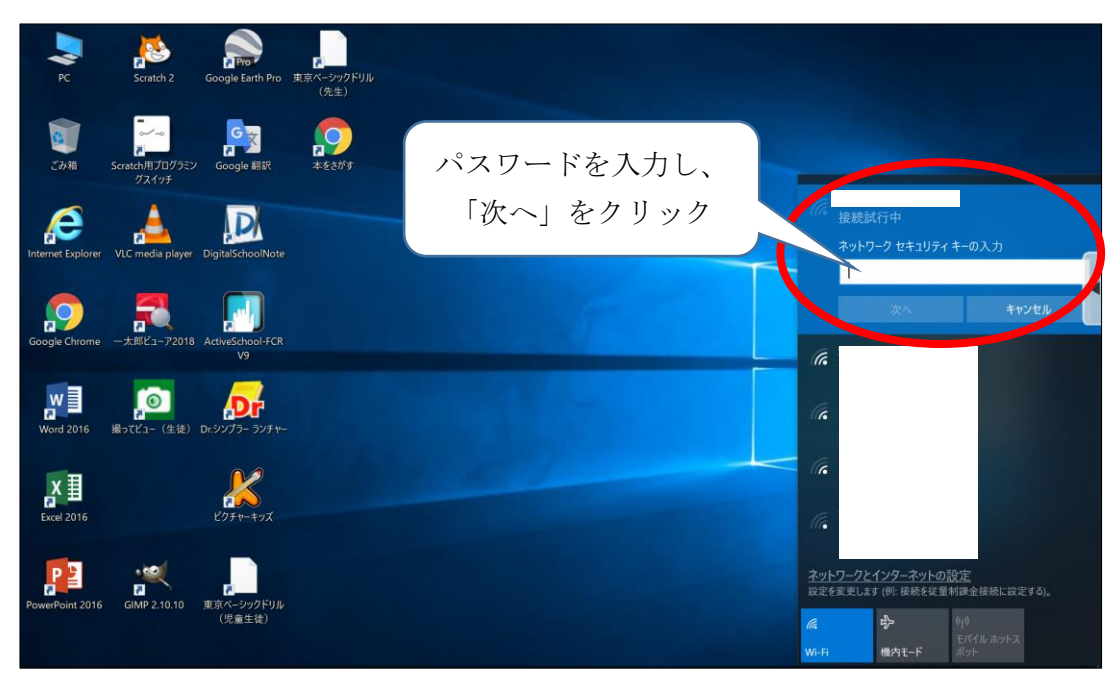

7 「接続済み」と表示されたら、インターネットが使用できます。 ※画面は「Google Chrome」を開いた画面です。

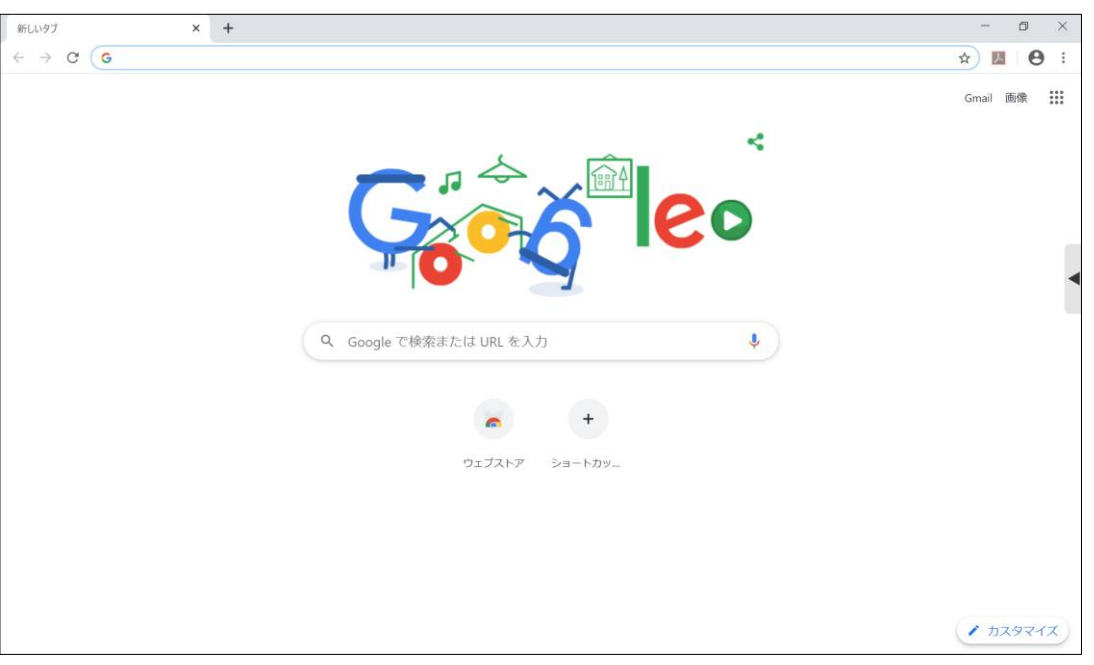

上記の設定を行った後に、学校内のインターネットへ接続すると、設定が元に戻る仕 様となっております。学校内のインターネットへ接続した後、再度ご家庭のインターネ ットに接続する場合は、上記の設定を再度行ってください。